# **SPS** 学生电子邮件:日历

除了电子邮件,Outlook还具有日历功能。你可以将日历用作计划程序,以帮助你记录会议时间,作业到 期时间,测试和其他重要日期。

## **Outlook** 日历

文档文件包含以下指引:

- 个人化日历视图
- 创建日历事件
- 查看和编辑日历事件
- 创建日历邀请的回复

## 个性化日历视图

开启 Outlook:

- 1. 按下 | | 屏幕左下角的日历图标以打开日历。
- 2. 日历默认视图按月份设置:

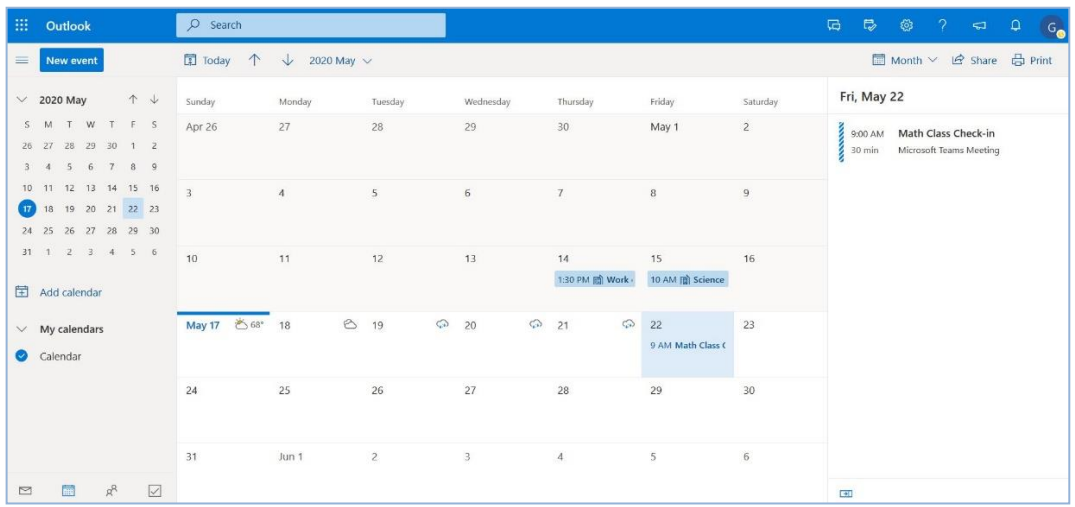

- 左边是月历和今天的日期。
- 中间显示 30 天时间段内的月份。
- 所选日期的事件显示在右侧。
- 3. 按下 Month(月份)以查看不同的日历视图,然后选择所需的检视。

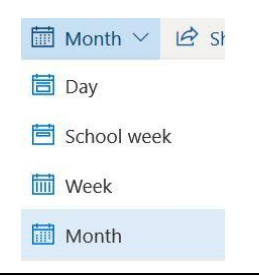

#### 创建日历事件

你可以建立日历事件,帮助你记录重要日期,例如作业、项目到期、即将进行的测试和会议时间。 你可以 为自己安排时间,以便自己处理或准备这些活动。

1. 按两下所选的日期,并会弹出"日历"事件窗口。

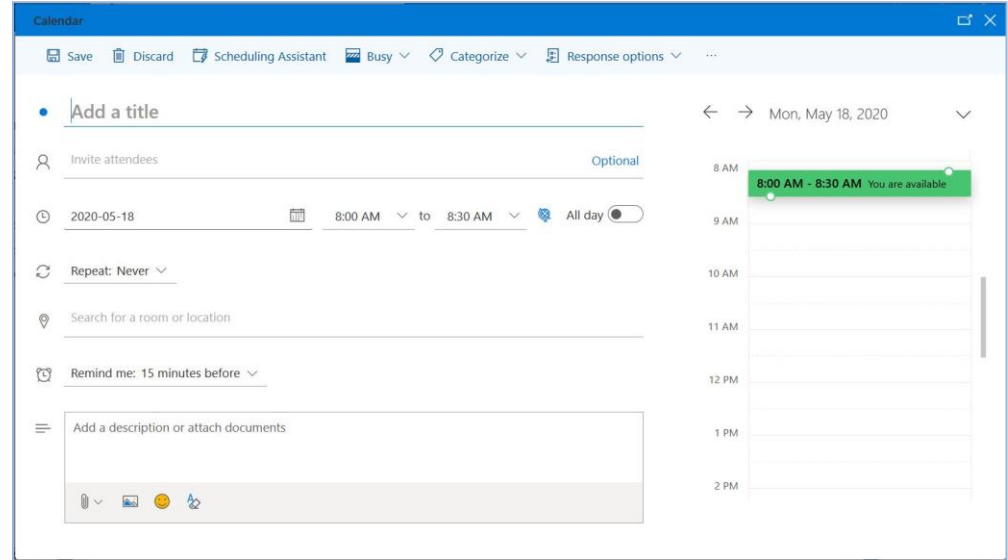

- 2. **Add a title** (添加标题).
- 3. 选择开始时间和结束时间。如果你在那些时候有空,这将是绿色的,并说*你是有空的*。如果你有 另一个事件在同一时间,这将是红色的,并说*你没有空*。
- **4. Remind me**(提醒我):事件前 **15** 分钟会出现提醒。 你可以选择不同的时间或选择「从不」。
- 5. 你可以在事件中 **Add a description or attach documents (**添加說明或附加文檔**)** , 例如 教師共用的材料或你转用的文档。
- 6. 按下 **Save**(存档).

注意: 你可以选择 Scheduling Assistant(计划助理)来查看你的时间表,并分类按颜色和 标签组织活动类型。 建议建立「新建」类别并为其选择颜色。

#### 查看和编辑日历事件

1. 按一下活动的时间和标题以显示详细信息。

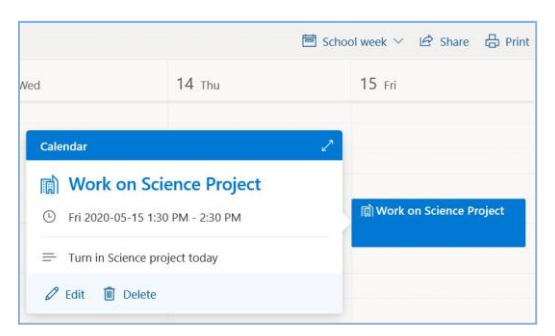

2. 按一下铅笔图标以编辑和更改事件。

### 创建日历邀请

你可以创立一个日历活动, 邀请你想要的人士参加, 例如会议, 学习小组, 或工作小组.

- 1. 按步骤创建日历活动,然后按 Invite attendees (邀请与会者).
- 2. 键入姓氏,并从建议的结果列表中选择此人的全名.
- 3. 按 **Send**(发出).

#### 回复日历邀请

1. 按一下活动的时间和标题以详细信息。

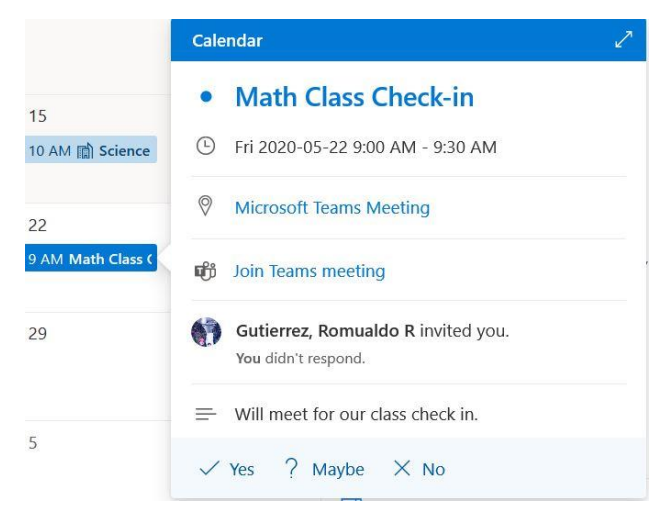

- 2. 按 **Yes**(**(**是), **Maybe**(或许), 或 **No**(否) 。
- 3. 电子邮件管理器将显示一条消息, 具体取决于你选择的, 添加你自己的邮件的选项, 或者你可以 选择不回复。

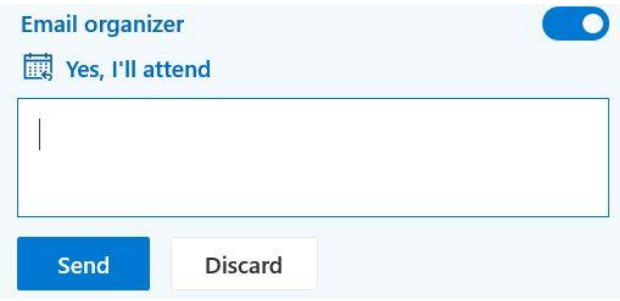

4. 按 **Send**(发出).